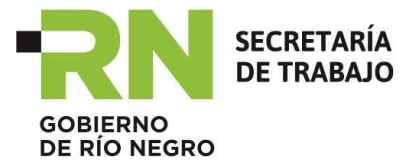

### **Instructivo para el Empleador**

Para el empadronamiento de Empleadores la Secretaría de Trabajo dispuso de una aplicación informática para poder realizarlo en forma interactiva a través de la web. Dicho acceso se encuentra en la página oficial de la Secretaría de Trabajo dentro del Portal Oficial del Gobierno de la Provincia de Río Negro.

Acceso: http://www.trabajo.rionegro.gov.ar

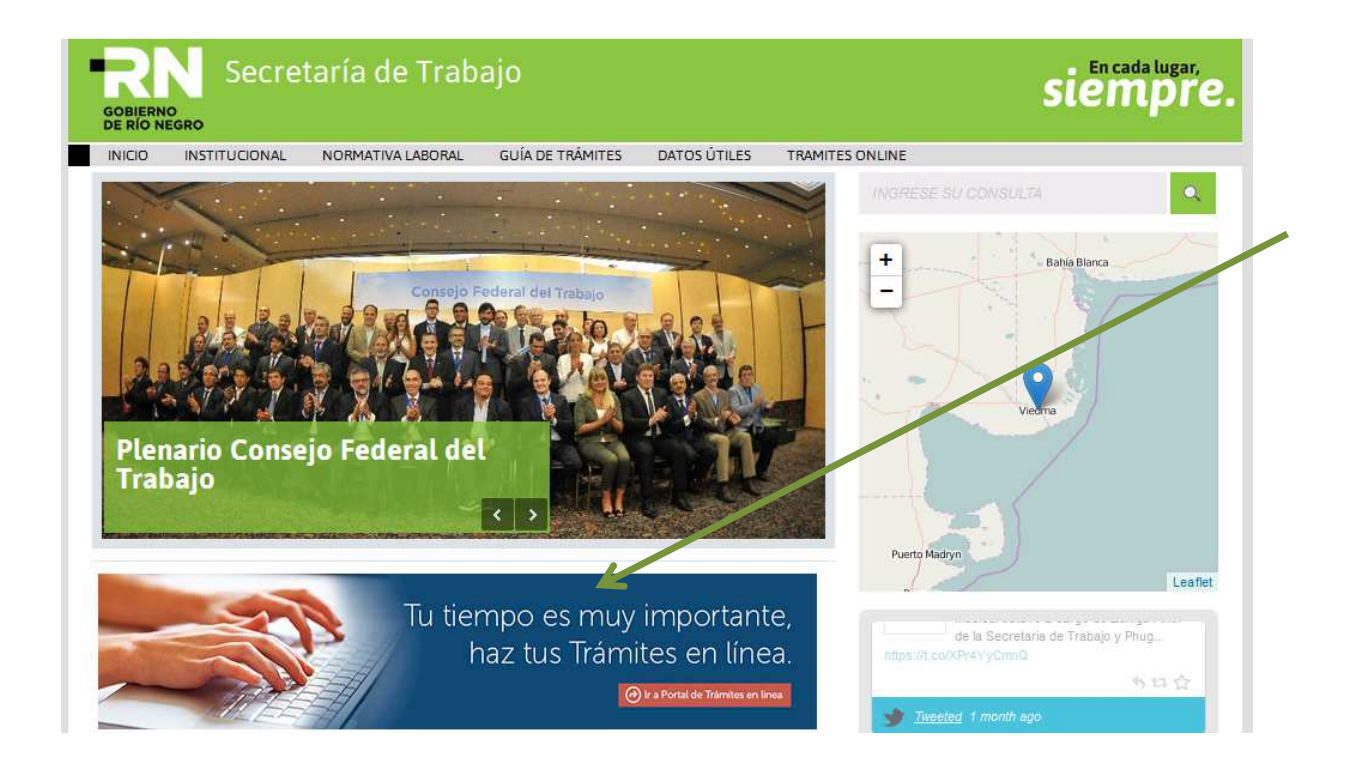

Una vez ingresada a la aplicación, mostrará la siguiente pantalla para proceder a cargar los datos exigidos para la identificación del Empleador ante la Secretaría de Trabajo:

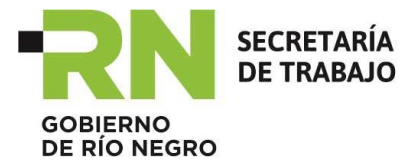

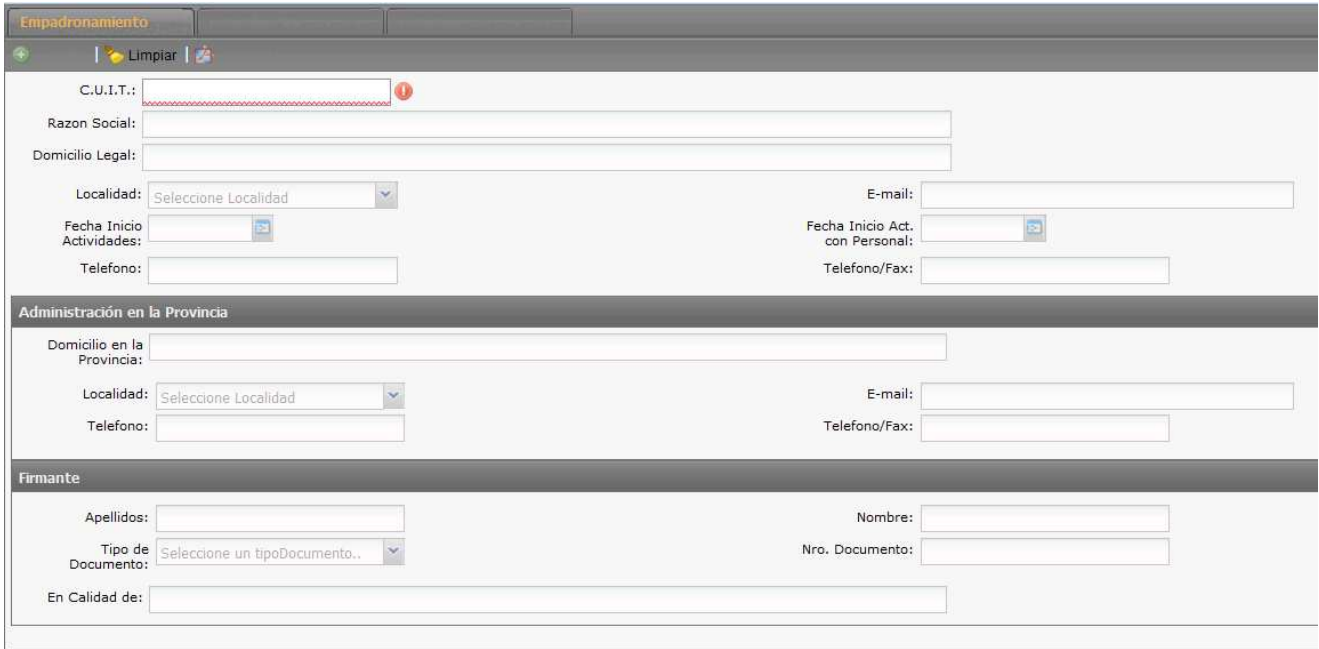

### **1. Ingresar la CUIT:**

Como primer paso se ingresará los 11 (once) dígitos numéricos correspondientes a la CUIT del Empleador sin guiones ni espacios. La aplicación validará la CUIT ingresada con la registrada en la Agencia de Recaudación Tributaria de Río Negro y procederá a:

- Si **existe** completará el campo Razón Social con la denominación almacenada en los registros de la Agencia de Recaudación Tributaria de Río Negro. Dicho campo no permite modificación.
- Si **no existe,** la aplicación devolverá el siguiente mensaje

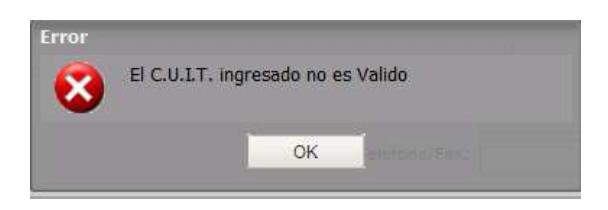

En este caso verificar la CUIT ingresada:

- $\checkmark$  De constatarse datos erróneos corregirlos y la aplicación validará nuevamente la CUIT.
- De haberse ingresado correctamente el número de la CUIT significa que no se encuentra registrado en la Agencia de Recaudación Tributaria de Río Negro. Una vez registrado en dicho organismo el Empleador podrá realizar el Empadronamiento en la Secretaria de Trabajo.

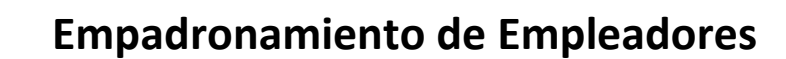

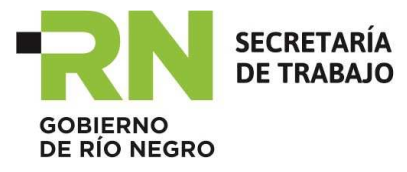

## **2. Completar los Datos del Empadronamiento**

#### **Datos Obligatorios:**

- Datos Básicos
	- o Domicilio Legal
	- o Localidad Domicilio Legal
	- o Fecha de Inicio de Actividades
	- o Fecha de Inicio de Actividades con Personal
- Administración en la Provincia
	- o Domicilio en la Provincia
	- o Localidad Domicilio en la Provincia
- Datos del Firmante de la DDJJ:
	- o Apellido
	- o Nombre
	- o Tipo de Documento
	- o Número de Documento
	- o En calidad de:

#### **Confirmar Datos Básicos**

Una vez completado la totalidad de los datos, la Aplicación habilitará el botón **Guarda**r que se ubica en la parte superior izquierda de la pantalla.

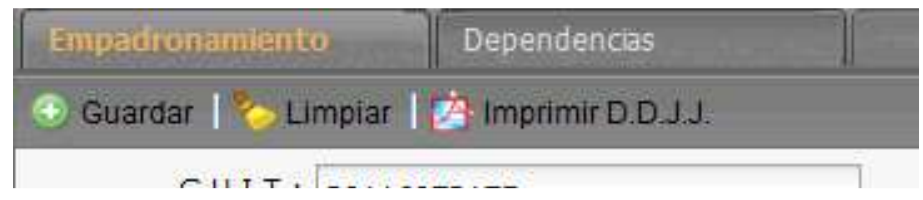

### **3. Ingresar Datos de las Dependencias**

Al Seleccionar la pestaña Dependencias, la Aplicación despliega una grilla donde se muestran las dependencias ingresadas de la Empresa.

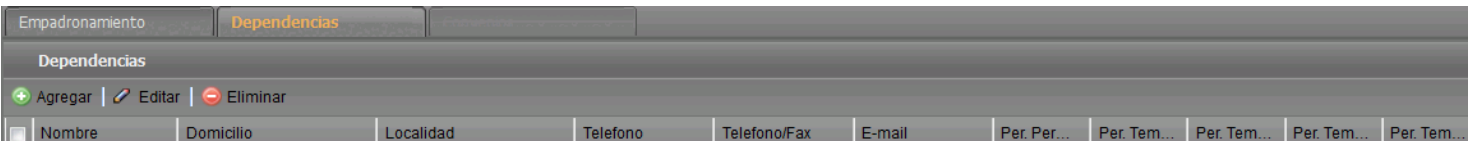

Para proceder al ingreso de los datos de las Dependencias, se deberá presionar el botón **Agregar**. La aplicación mostrará la siguiente pantalla:

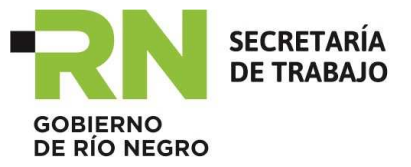

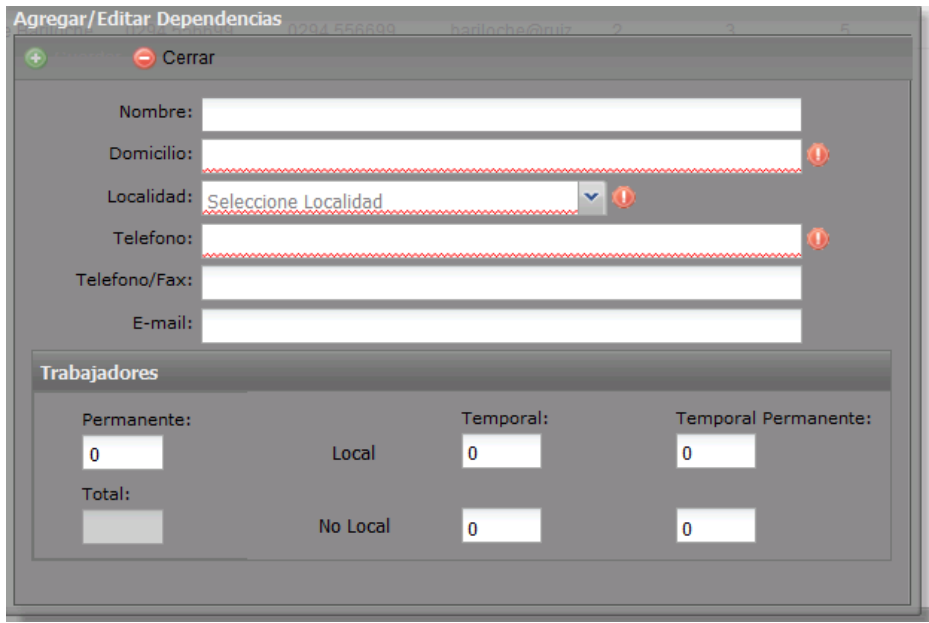

Los datos a ingresar son:

- **Nombre:** de la dependencia, por ejemplo de casa central, sucursales, delegaciones, depósitos, etc.
- **Domicilio**
- **Localidad**
- **Teléfono**
- **Teléfono / Fax**
- **E-mail**
- **Cantidad de Trabajadores:** 
	- o Permanente
	- o Temporal Local
	- o Temporal No Local
	- o Temporal Permanente Local
	- o Temporal Permanente No Local
- **Total:** la aplicación calculará automáticamente la cantidad Total de Trabajadores sumando los parciales de las distintas categorías.

#### **Confirmación**

Una vez ingresada la totalidad de los datos de la Dependencia, la Aplicación habilitará el botón **Guardar** para confirmar esta información.

#### **Cancelación**

Con el botón **Cerrar** se cancela la operación y no impacta esta información en los registros de la Secretaría de Trabajo.

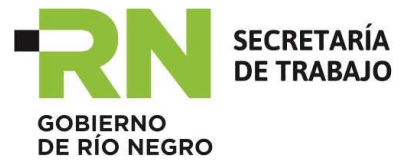

#### **Grilla de Dependencias**

Confirmada la información de la Dependencia la misma formará parte de una lista donde figurarán todas las dependencias que se irán ingresando.

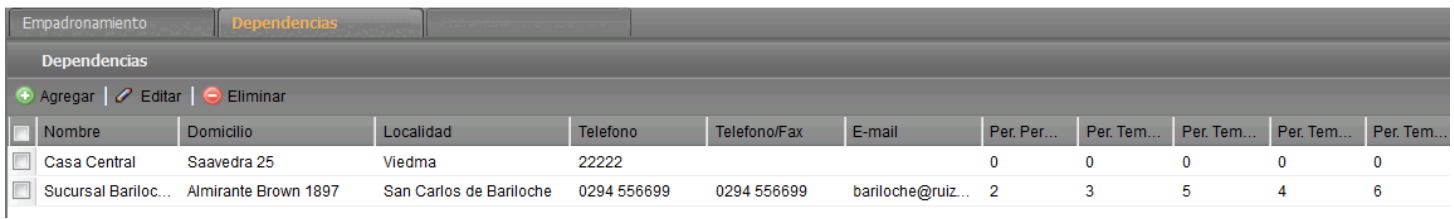

### **4. Carga de Convenios**

Finalizada la carga de los datos de la Dependencia, se deberá indicar los convenios laborales que rigen para el personal que prestan servicio en ella. Para ello se deberá proceder a seleccionar la dependencia de la grilla y navegar hasta la pestaña de Convenios:

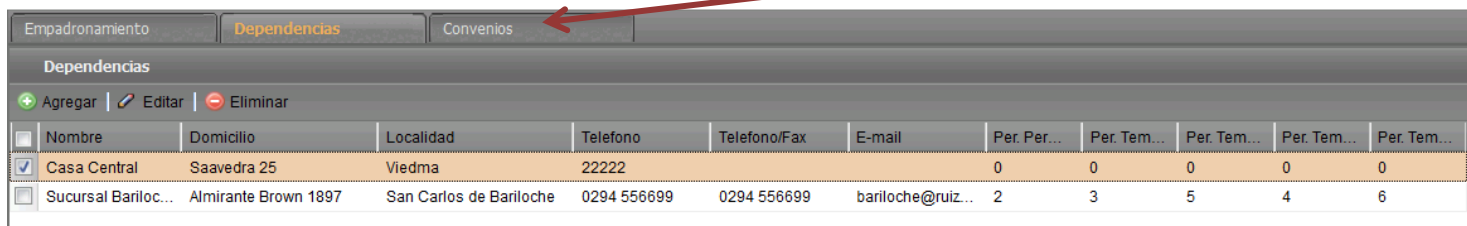

Al ingresar a Convenios se desplegará la siguiente pantalla:

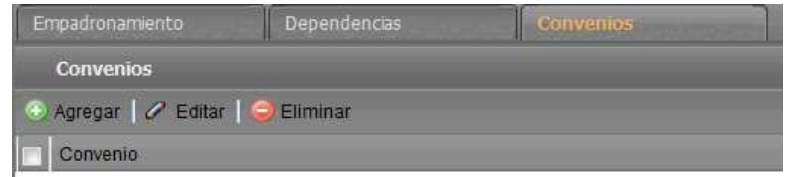

Se presionará el botón **Agregar** para proceder a indicar los convenios. La Aplicación mostrará la siguiente pantalla:

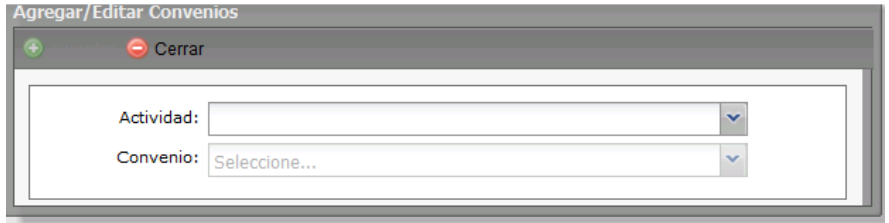

Primero se deberá seleccionar de una lista la Actividad. Al solicitar los convenios se mostrarán los convenios vigentes para la actividad indicada. Seleccionado el Convenio se habilitará el botón Guardar.

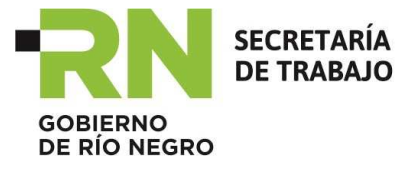

#### **Confirmación**

Presionando el botón **Guardar** se confirman los datos y actualiza la Base de Datos de la Aplicación.

#### **Cancelación**

Con el botón **Cerrar** se cancela la operación y no impacta esta información en los registros de la Secretaría de Trabajo.

#### **Grilla de Convenios**

Confirmada la información del convenio el mismo formará parte de una lista donde figurarán todos los convenios que se irán ingresando.

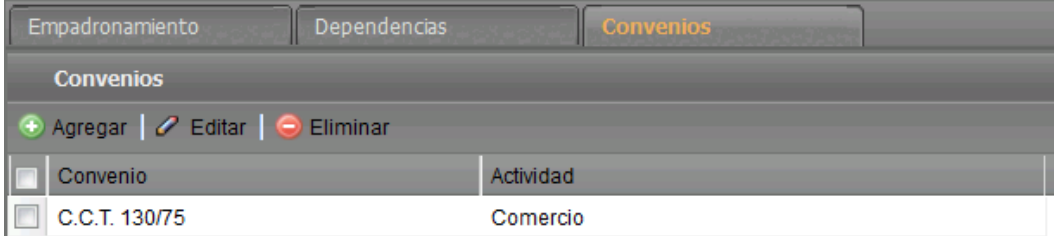

#### **Botón Editar:**

Seleccionado el convenio y presionando el botón Editar se podrá modificar los datos del convenio.

#### **Botón Eliminar:**

Seleccionado el convenio y presionando el botón Eliminar se borrará el convenio de la lista.

### **5. Impresión de la Declaración Jurada**

Concluido el ingreso de la totalidad de los datos, se deberá imprimir la Declaración Jurada de Empadronamiento. El Empleador deberá presentar la Declaración Jurada en la Delegación de la Secretaría de Trabajo que le corresponda por su domicilio, previamente firmada por el responsable cuyos datos figura en la misma. Se deberá acompañar el comprobante de pago del arancel fijado para el Empadronamiento de Empleadores.

En la Delegación de la Secretaría de Trabajo recepcionarán esta documentación, cotejará la validez de la misma y le entregará al Empleador una copia de la Declaración Jurada firmada por personal autorizado que generará en el mismo momento a través del sistema de gestión informático.

A continuación se muestra un facsímil de la Declaración Jurada de Empadronamiento:

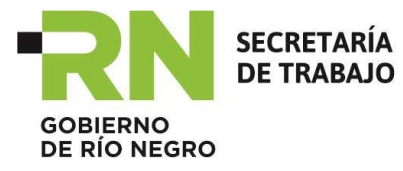

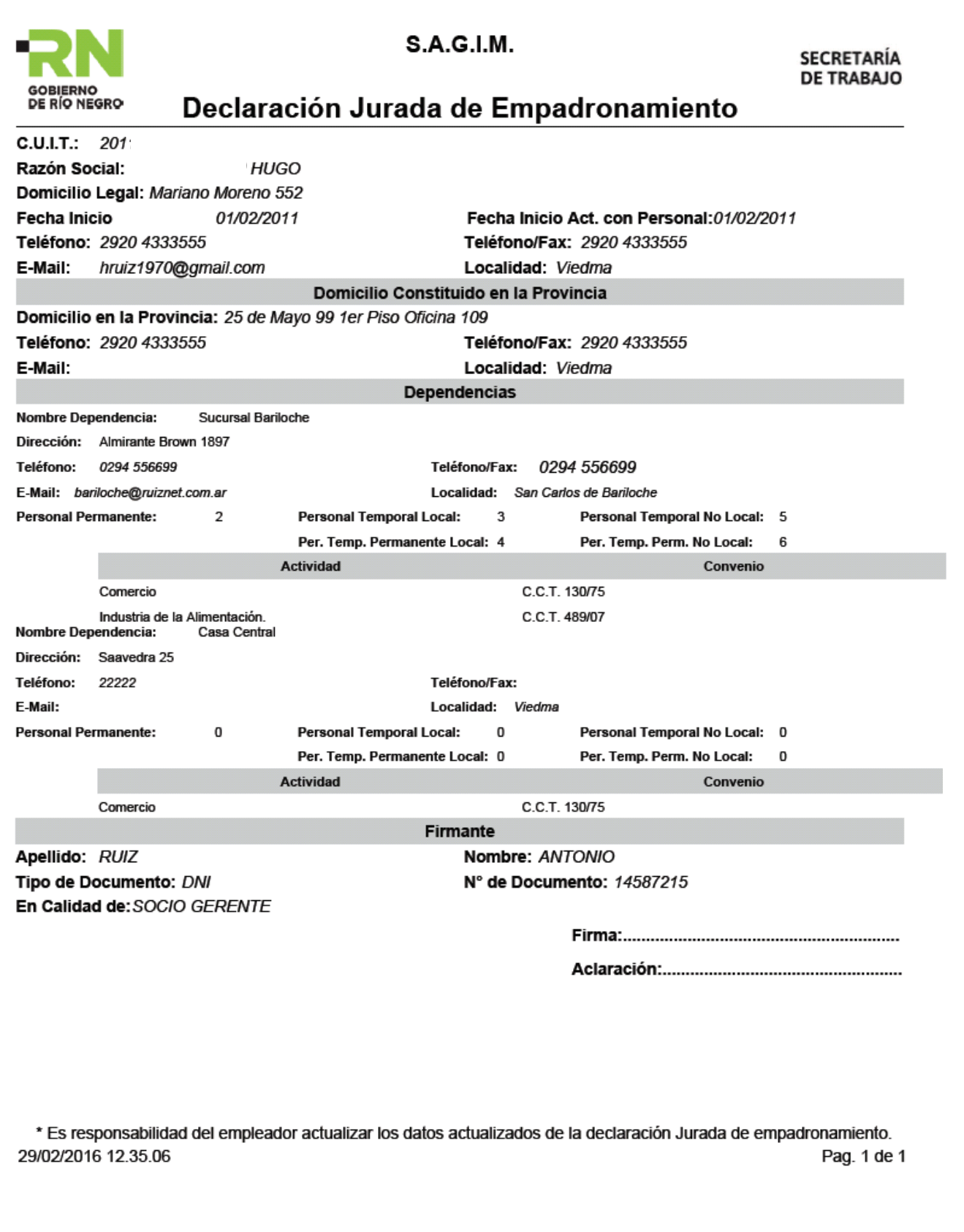